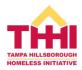

- 1. Navigate to <a href="https://www.shelterapp.org/">https://www.shelterapp.org/</a>
- 2. Select "Web App" in the middle of the page:

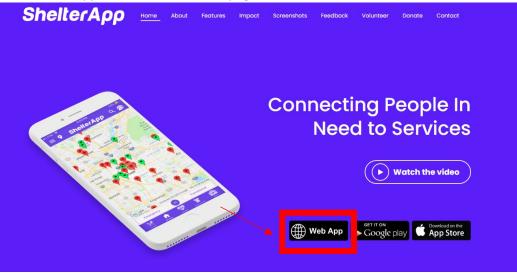

- Click through the introductory instructions for a quick guide on how to use the website.
  a. On the last page, select "I Agree" to the terms and conditions.
- 4. <u>On the home page, select the hamburger icon in the top left corner to see options:</u>

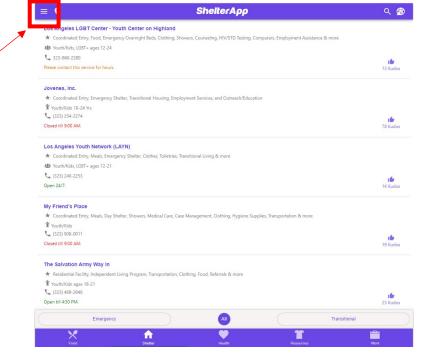

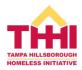

5. On the options page that appears, select "Provider Login/SignUp":

| Options  |           |             |            |       |  |  |  |
|----------|-----------|-------------|------------|-------|--|--|--|
| 0        | Open      | Services    |            |       |  |  |  |
| Men      |           | Women       | Youth/Kids | All   |  |  |  |
| Sen      | iors      | Disabled    | Families   | LGBT+ |  |  |  |
| W        | Map \     |             |            |       |  |  |  |
| c        | Crisis    | Lines       |            |       |  |  |  |
| *        | My Fa     | avorites    |            |       |  |  |  |
| 0        | About     | Shelter A   | рр         |       |  |  |  |
| 0        | Show      | Tutorial    |            |       |  |  |  |
| Ø        | Give I    | Feedback    |            |       |  |  |  |
| 1        | Volunteer |             |            |       |  |  |  |
| <u>6</u> | Donat     | e           |            |       |  |  |  |
| ۵        | Terms     | of Use      |            |       |  |  |  |
| 0        | Privad    | cy Policy   |            |       |  |  |  |
| €        | Provid    | der Login/s | SignUp     | 1     |  |  |  |

- 6. One the new page, select "SIGNUP".
  - a. Enter your organization's name, phone, e-mail, and password and click the purple "SIGNUP" button. <u>Note: we HIGHLY encourage your organization to use a generic e-</u> <u>mail for sign-up (e.g., info@abc.org) that can be accessed by multiple employees.</u> <u>Using a specific persons' e-mail (e.g., maryjones@abc.org) will result in issues if that</u> <u>person ever leaves your organization, especially if you ever need to reset the</u> <u>password.</u>
- 7. Once you've logged in, the window will automatically change to "Choose City/Zip for Services". Type in "Tampa" and select "Tampa, FL".

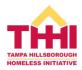

| 8. | Select the hamburger icon again in the top right corner: |           |    |          |   |              |     |  |
|----|----------------------------------------------------------|-----------|----|----------|---|--------------|-----|--|
|    | ≡ ♥                                                      |           | Sh | elterApp |   |              | ९ 🙍 |  |
|    |                                                          |           |    |          |   |              |     |  |
|    |                                                          |           |    |          |   |              |     |  |
|    |                                                          |           |    |          |   |              |     |  |
|    |                                                          |           |    |          |   |              |     |  |
|    |                                                          |           |    |          |   |              |     |  |
|    |                                                          |           |    |          |   |              |     |  |
|    |                                                          |           |    |          |   |              |     |  |
|    |                                                          |           |    |          |   |              |     |  |
|    |                                                          |           |    | N/z      |   |              |     |  |
|    |                                                          |           |    | Ser.     |   |              |     |  |
|    |                                                          |           |    |          |   |              |     |  |
|    |                                                          |           |    |          |   |              |     |  |
|    |                                                          |           |    |          |   |              |     |  |
|    |                                                          |           |    |          |   |              |     |  |
|    |                                                          |           |    |          |   |              |     |  |
|    |                                                          |           |    |          |   |              |     |  |
|    |                                                          |           |    |          |   |              |     |  |
|    | (                                                        | Emergency |    | All      |   | Transitional |     |  |
|    | ×                                                        |           |    |          | * | <u></u>      |     |  |

9. On the options page that appears, select "Add Service":

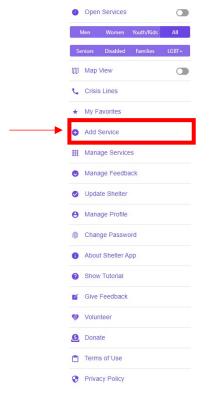

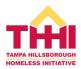

- 10. Fill in as much of the information requested as possible, including your organizations' name, a description of services, address, public contact phone number, public contact e-mail, website, any social media links, services provided, the category of persons meant to be served by your organization, and any schedule information you have on file.
- 11. Once all the information is input, select the purple "Add Service" button at the bottom of the page.
- 12. You will now be able to see your service within the ShelterApp. You can download the app version on either Google Play or Apple App Store.
- 13. If you have any technical issues or questions, please reach out to <u>ShelterAppInfo@gmail.com</u>.